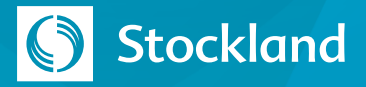

## **Register for a Stockland Builder Portal Account**

To register for a Stockland Builder Portal account:

1. Go to<https://builderportal.stockland.com.au/s/login/>

2. Select **[Register Now](https://builderportal.stockland.com.au/s/login/SelfRegister)**.

3. Complete the **User Details** and **Company Details**.

Double-check your email address.

- 4. After reviewing the Personnel and Usage Agreements, tick the **Acknowledge Agreements?** box.
- 5. Click the **Register** button.

You will be alerted of any issues with your request or notified of successful submission.

Check your inbox for an email from Stockland with a link to set your password. You may need to check your Spam/Junk folder. If you have not received the welcome email with link within 10 minutes of your request, contact the Covenant team at design@Stockland.com.au.

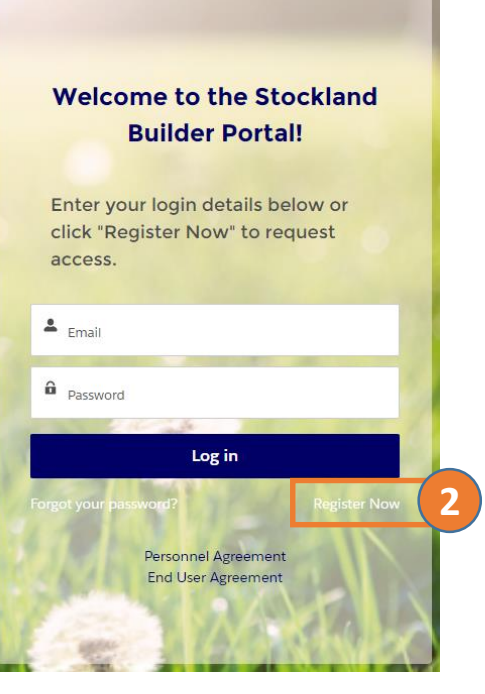

## **Register Now**

Please fill in the details below to register and request access to the **Stockland Builder Portal:** 

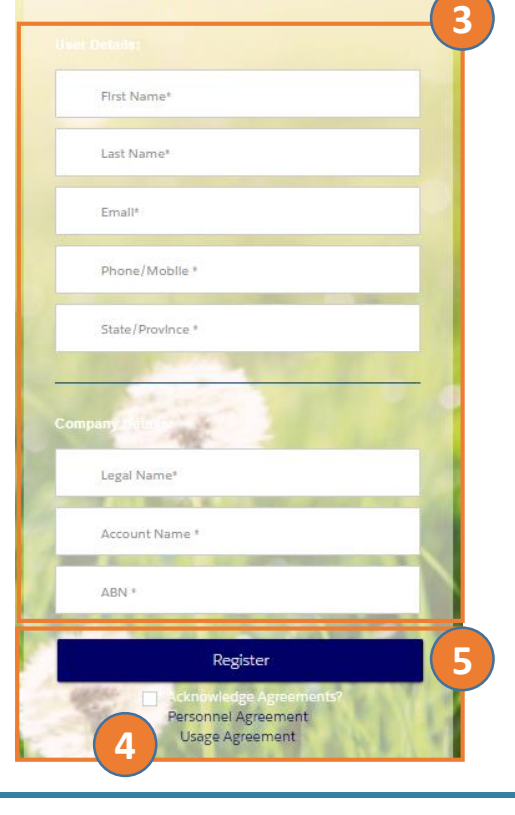

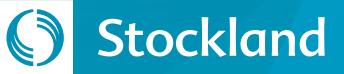

## **Set Your Password**

Within a few minutes of signing up for an account, you will receive an email from Stockland welcoming you to the Stockland Builder Portal.

**1. Click on the link** in the email. It is a unique link specifically for your account.

Note that you may need to check your Spam/Junk folder as emails of this type are sometimes filed there automatically.

If you have not received this email within 10 minutes of registering, contact the Covenant Team at design@stockland.com.au.

2. Enter a **password of your choice**.

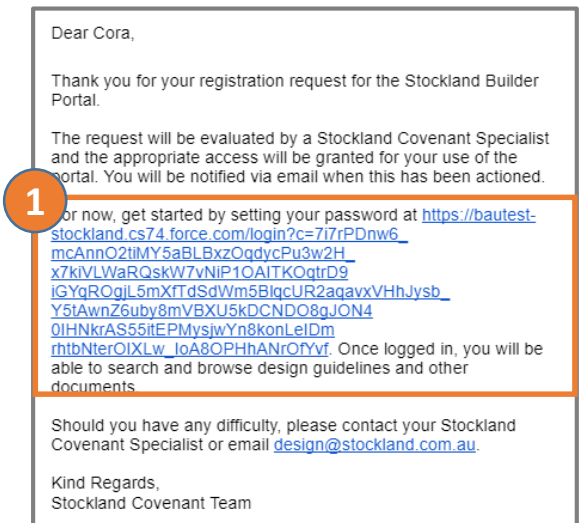

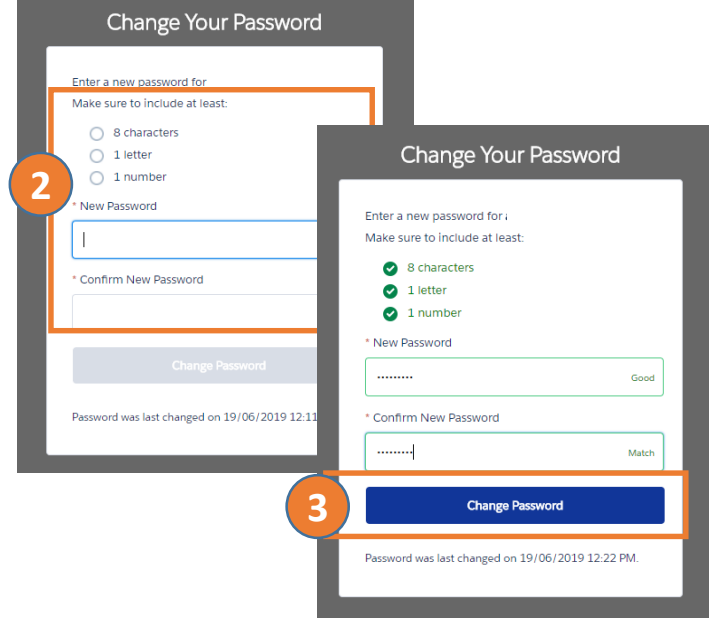

3. Click the **Change Password** button.

Once your password is set, you will have *limited access* to the portal. This limited access will allow you to search for documents

but not submit applications.

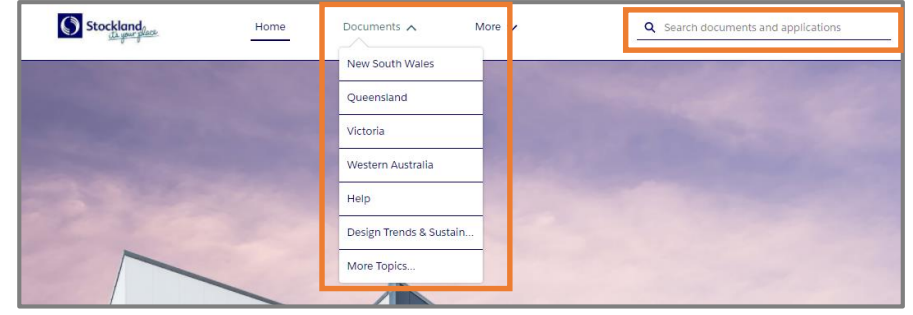